# 実名で参加できるので安心 facebook を使ってみよう

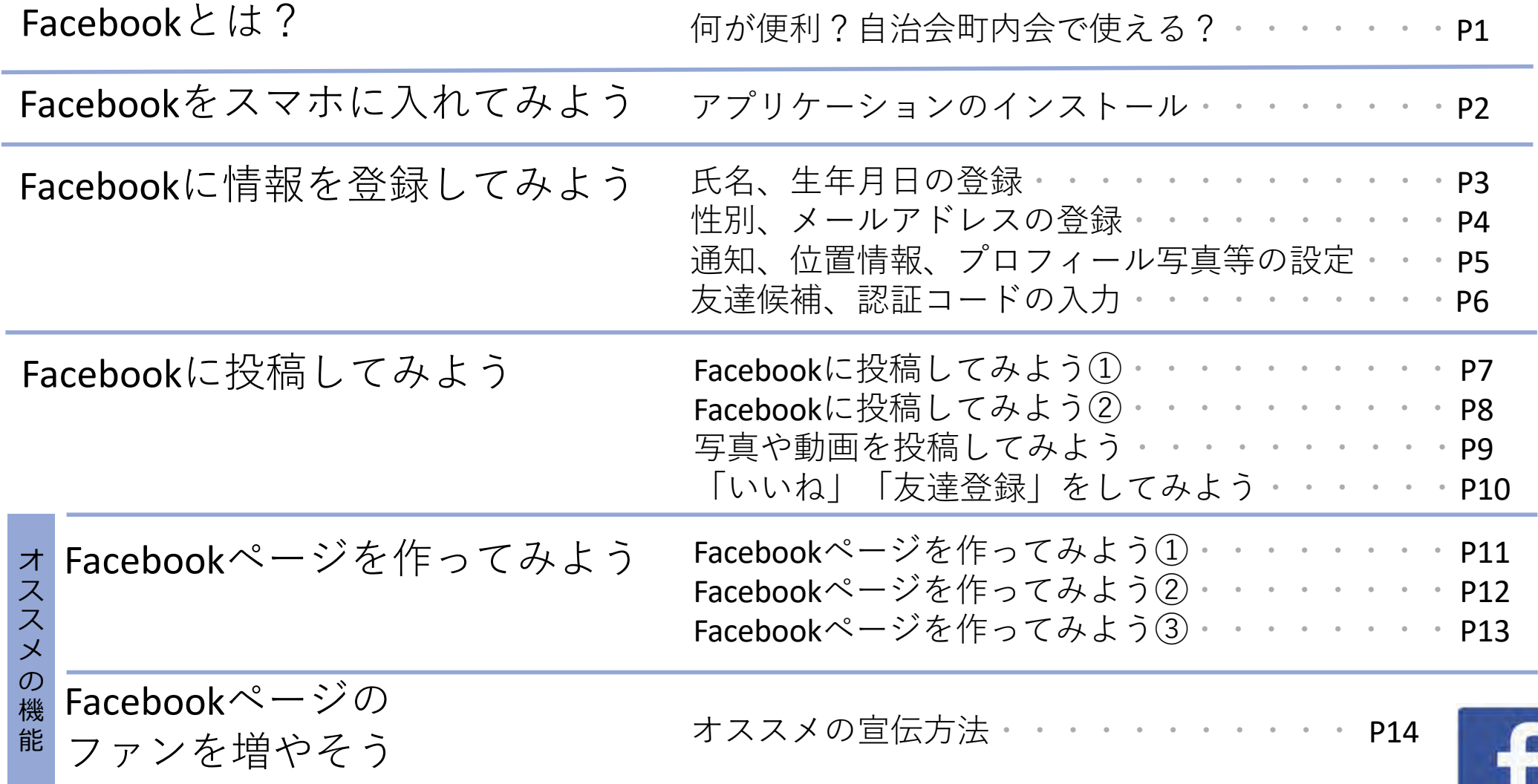

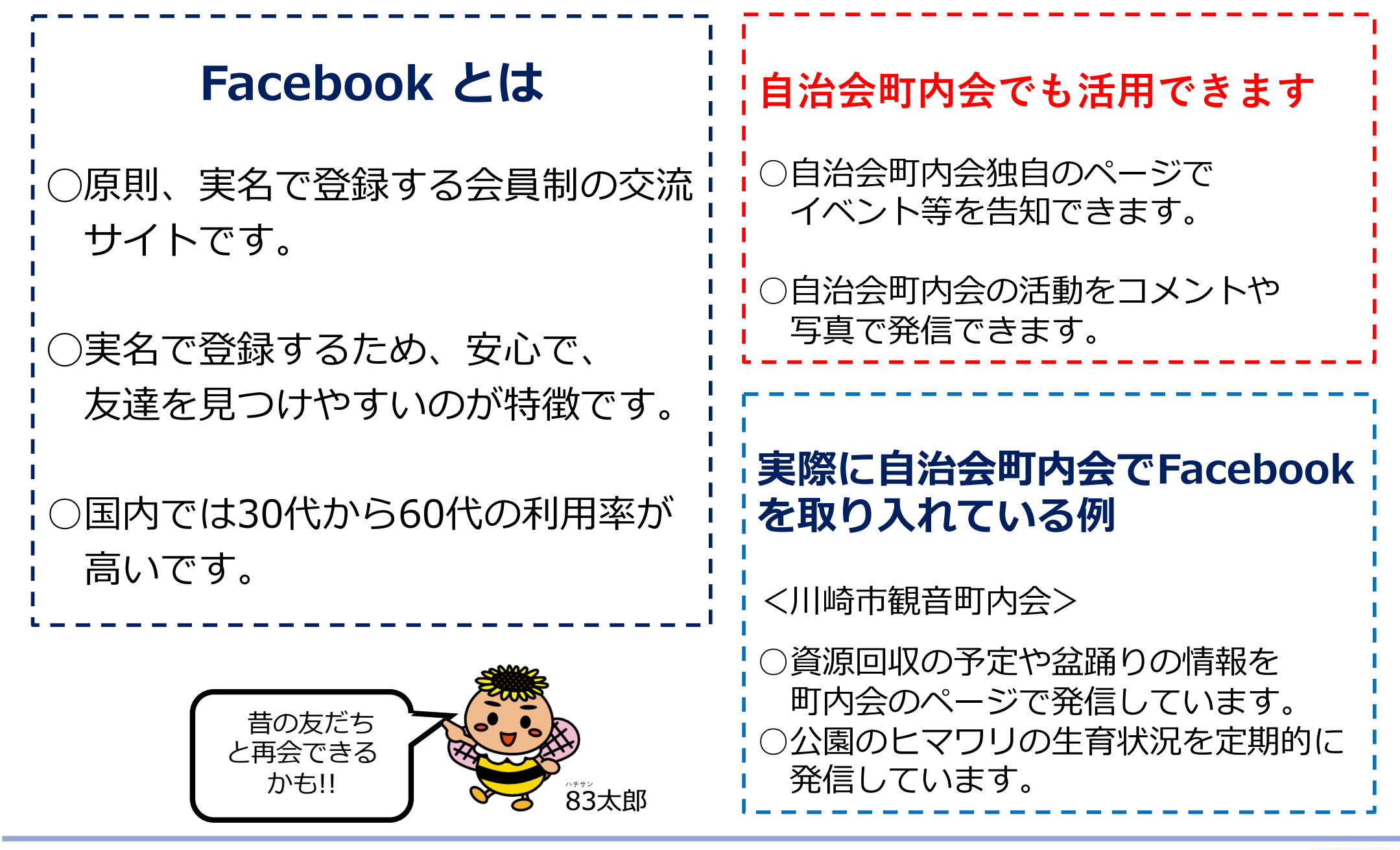

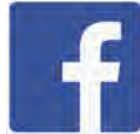

## Facebookをスマホに入れてみよう (アプリケーションのインストール)

iPhoneの場合は「App Store」で、 Androidの場合は「Google Play ストア」 で、「Facebook」と検索し、アプリケーション をインストールするページに移動します。

App Storeの場合は入手ボタンを、Google Play ストアの場合は インストールボタンを押せばインストールは完了です。 スマホのホーム画面上にFacebookアプリのマークが表示されます。

#### 【App Store】 【Google Play ストア】

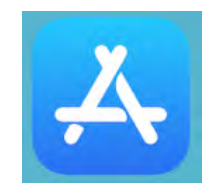

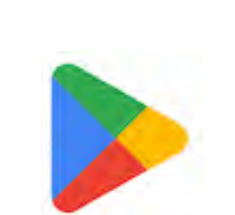

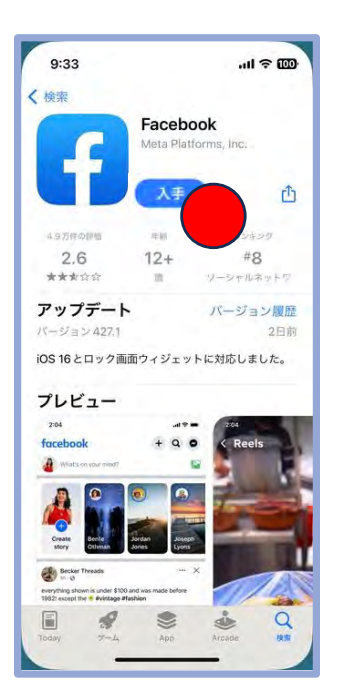

 $\mathcal{P}$ 

【App Store】 【Google Play ストア】

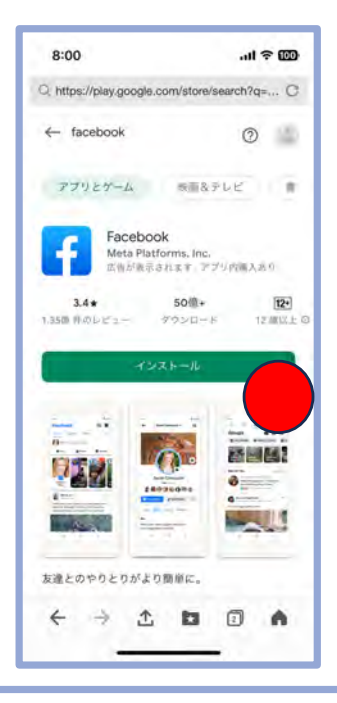

### Facebookに情報を登録してみよう-① (氏名、生年月日の登録)

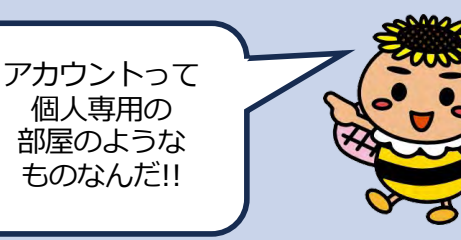

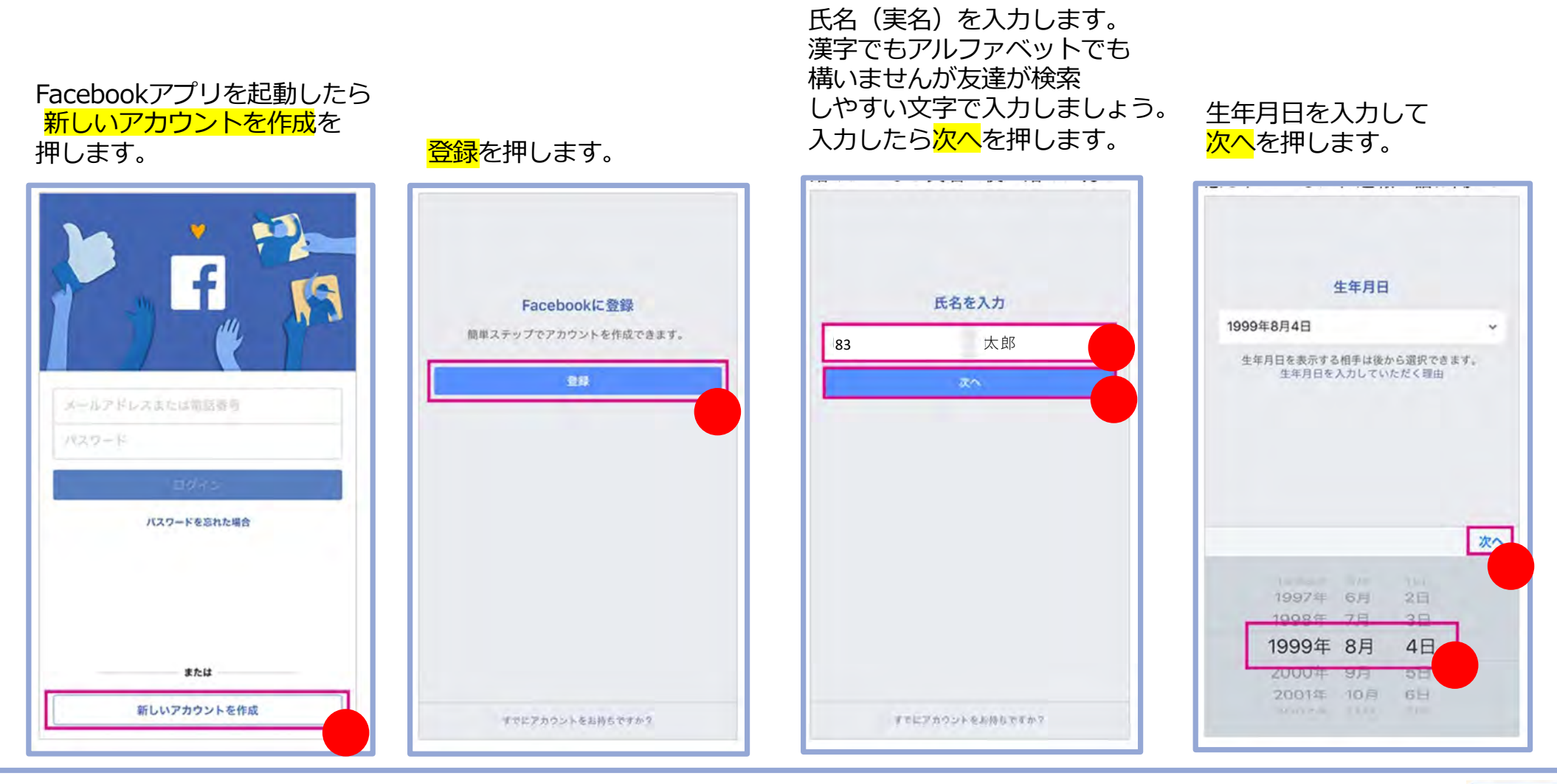

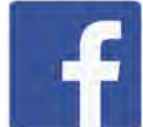

#### Facebookに情報を登録してみよう-② (性別、メールアドレスの登録) メールアドレスは 必ず登録しよう!! 性別を選択します。 メールアドレスを入力 したらGOを押します。 電話番号とメールアドレス の登録を求められますが、 ここではメールアドレス を入力します。 きるいやせば完了です。

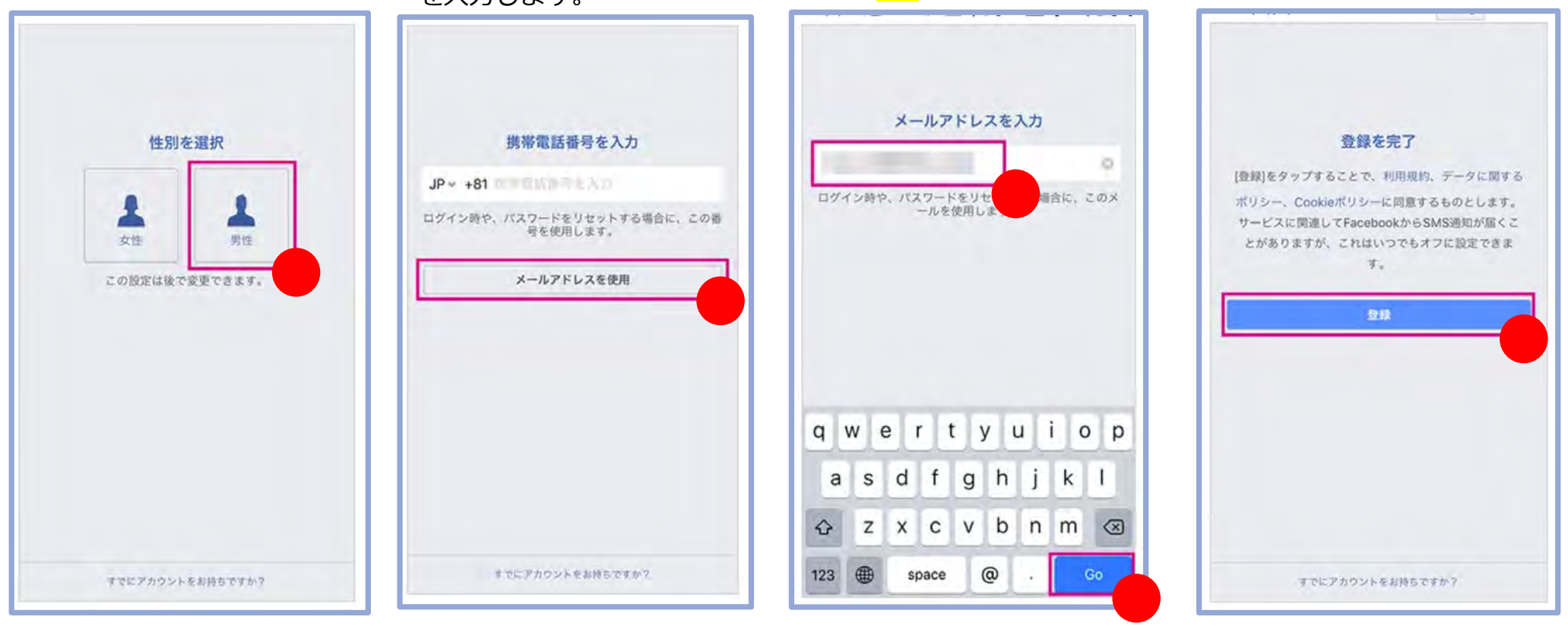

情報漏洩等が気になる場合、携帯電話番号に比べて、通常使っているアドレスの他に、 Facebook登録用のメールアドレスとして新規に作成することが比較的簡単なので安心です。

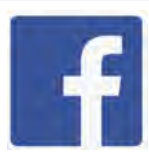

Facebookに情報を登録してみよう-③ (通知、位置情報、プロフィール写真等の設定)

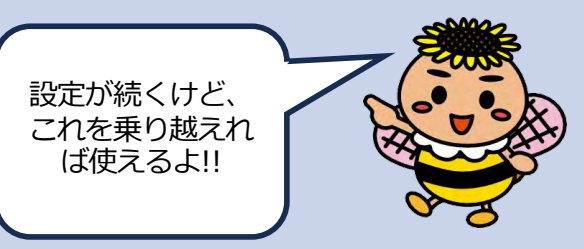

Facebookからの通知を許可 するかどうか聞かれるので ここでは<mark>許可しない</mark>を選択 します。

位置情報を提供するかどうか 聞かれるので、ここでは<mark>後で</mark> を選択します。

⾃分のプロフィール写真を 登録するかどうか聞かれます。 写真があれば<mark>写真を選択</mark>します。 なければスキップしましょう。

電話番号等で友達を⾃動 検索するかどうか聞かれます。 ここも一日<mark>スキップ</mark>しましょう。

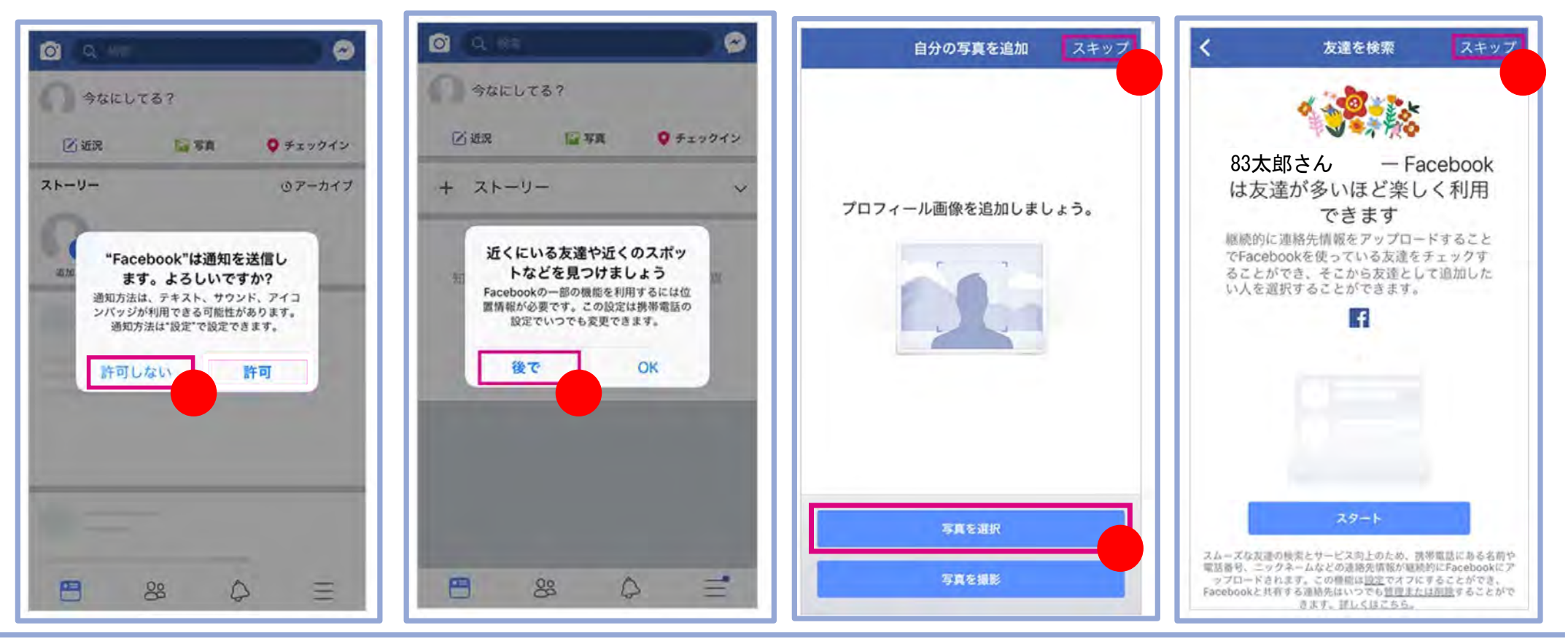

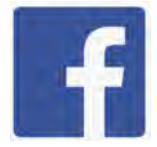

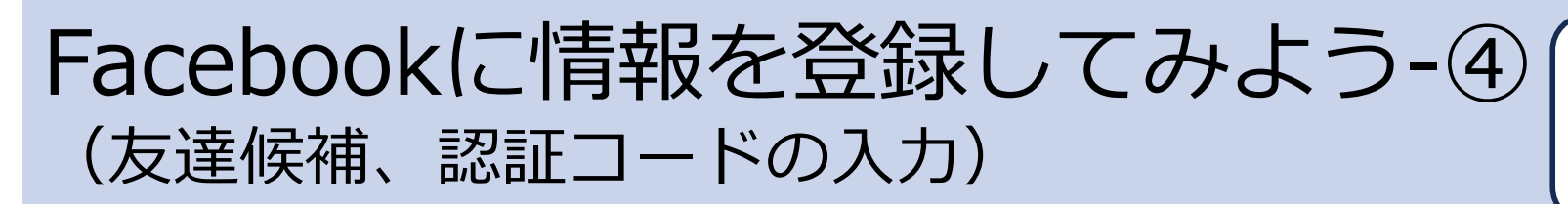

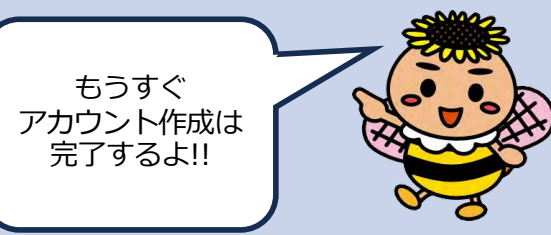

Facebookが友達の候補の情報を 提供してくれますが、ここも一旦 スキップしましょう。

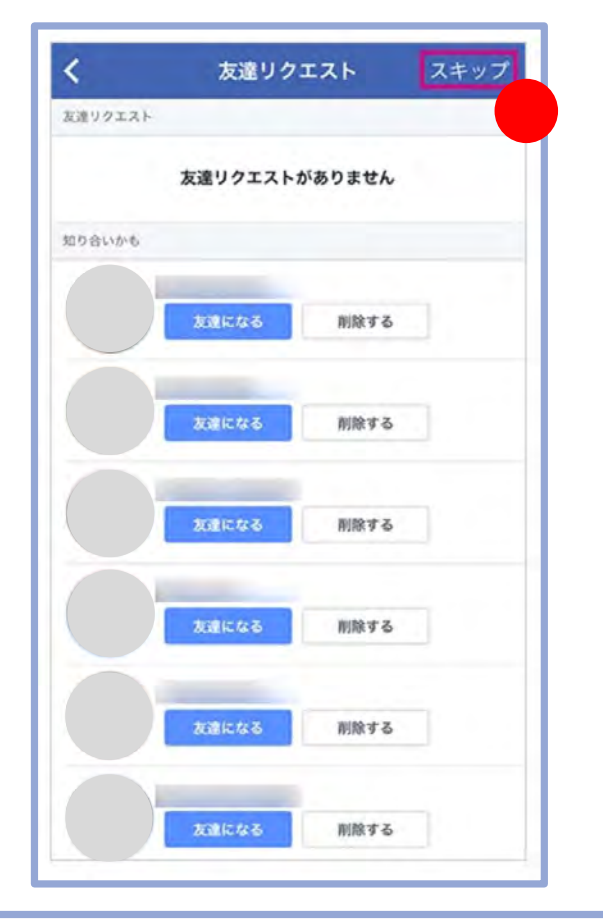

ここまでの作業が終了すると、登録したメール アドレスに下記の内容のメールが届いているので 認証コードをコピーするか書き留めておきます。

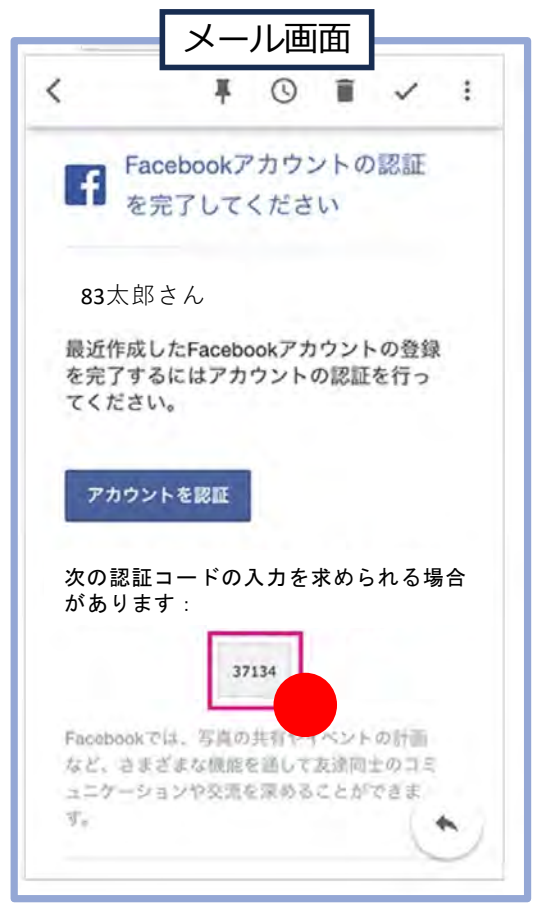

6

再度Facebookアプリを開いて先程の 認証コードを入力して、<mark>送信する</mark> を押すとアカウント作成は完了です。

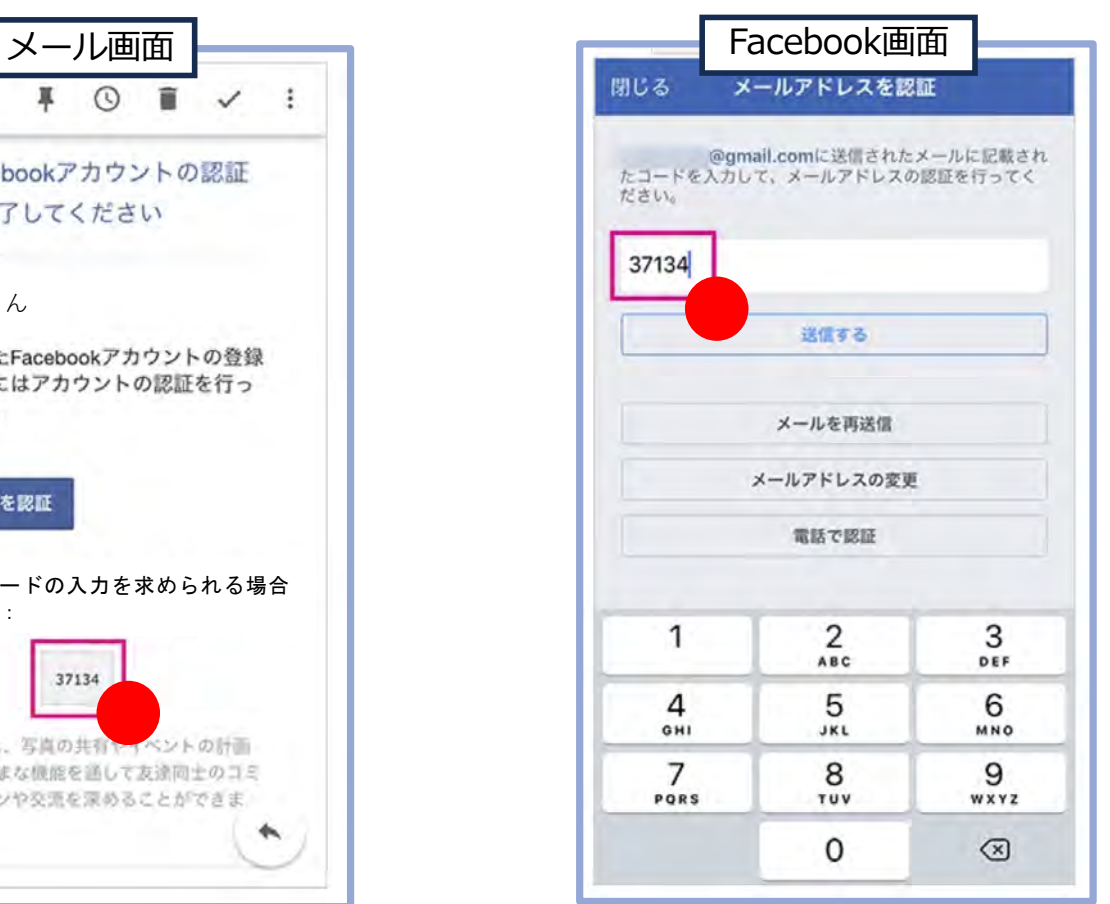

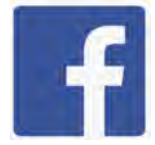

## Facebookに投稿してみよう-① 「

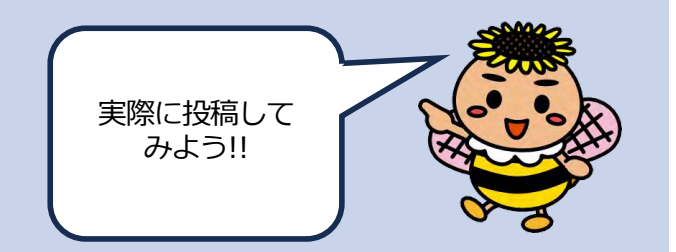

Facebookアプリを開いて ホーム画面 俞 の その気持ち、シェアしよう のところを押します。

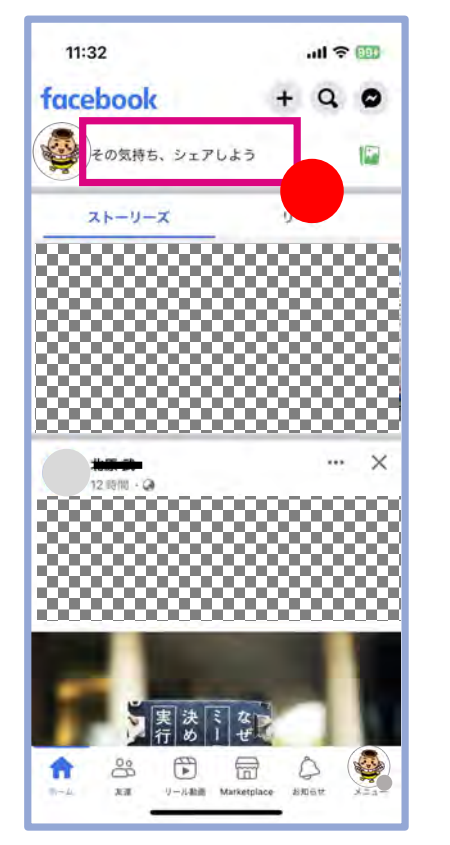

赤枠の中に文字を入力 できます。(次のページの 設定画面に移る場合もあります。)

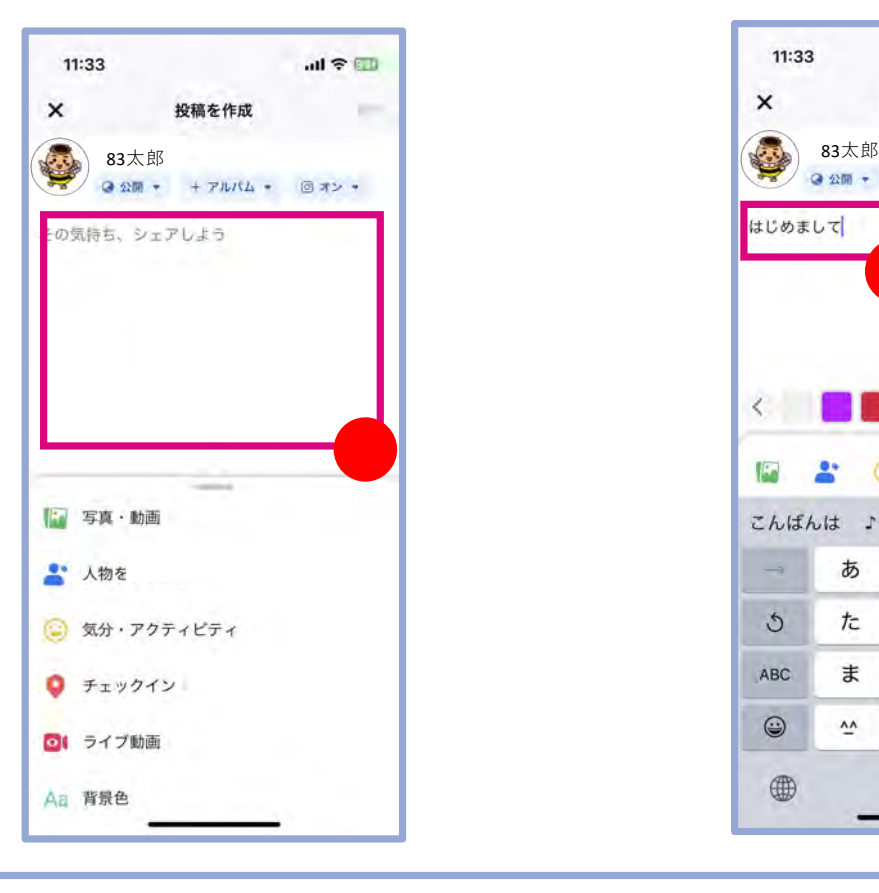

7

文字を入力したら、<mark>次へ</mark> を押します。(<mark>投稿</mark>と表示 される場合もあります。)

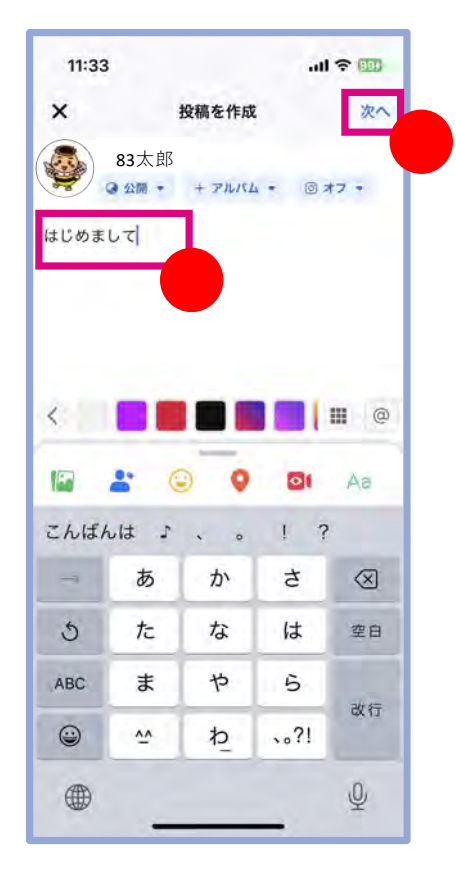

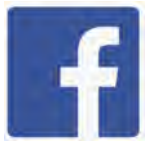

## Facebookに投稿してみよう-2 携

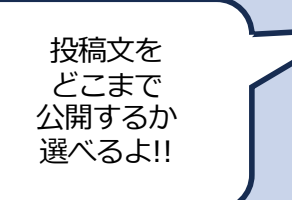

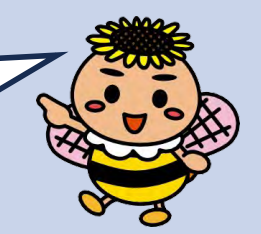

#### 投稿設定のページに移動 するので、まず<mark>投稿を表示</mark> する相手を選択します。

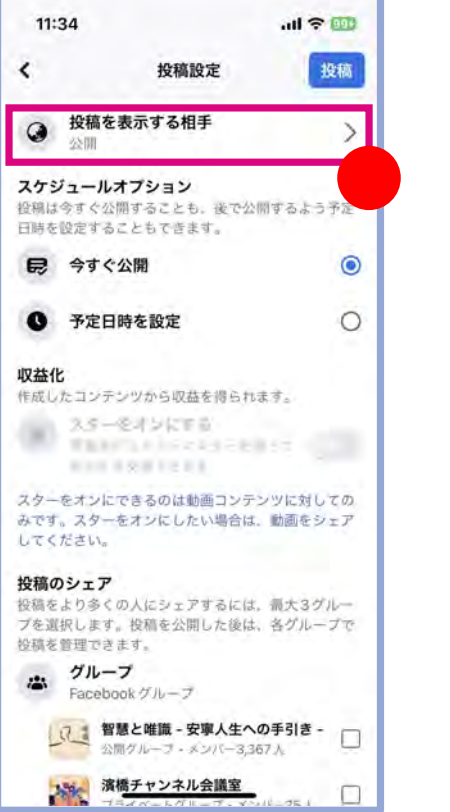

#### 公開を選ぶと、すべての⼈ に投稿が公開されます。 ここでは公開を選択して 宗了を押します。

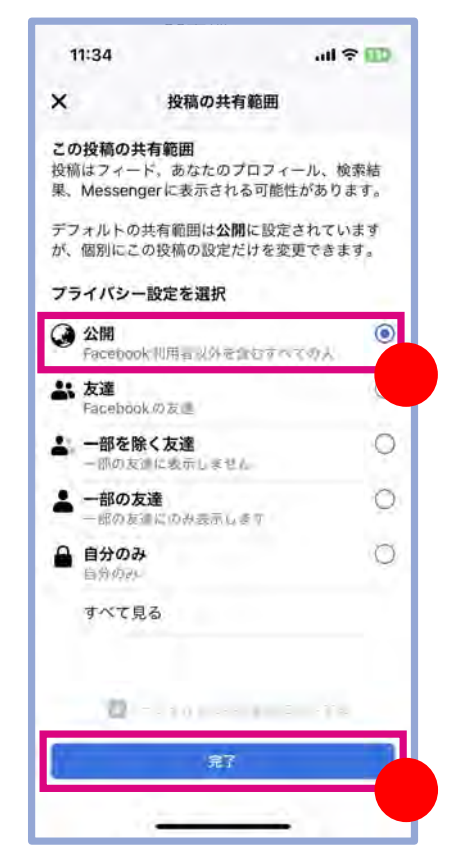

#### 前のページに戻るので ここで<mark>投稿</mark>を押します。

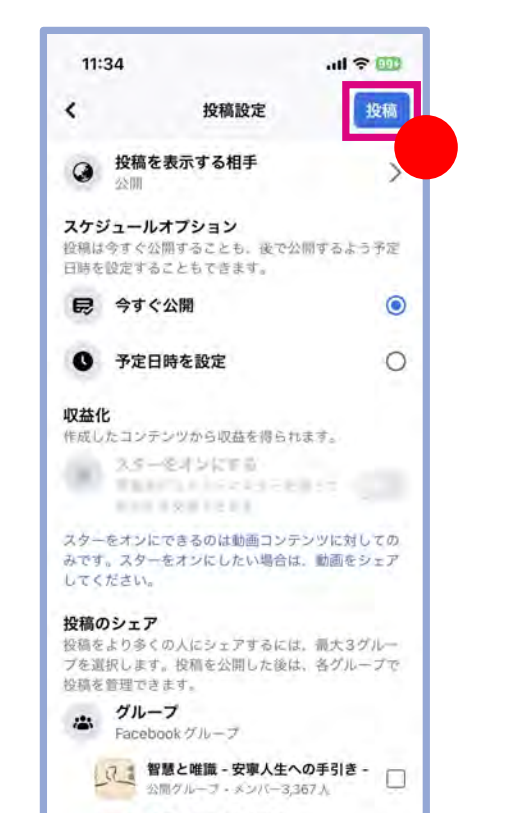

濱橋チャンネル会議室

#### 投稿されました。

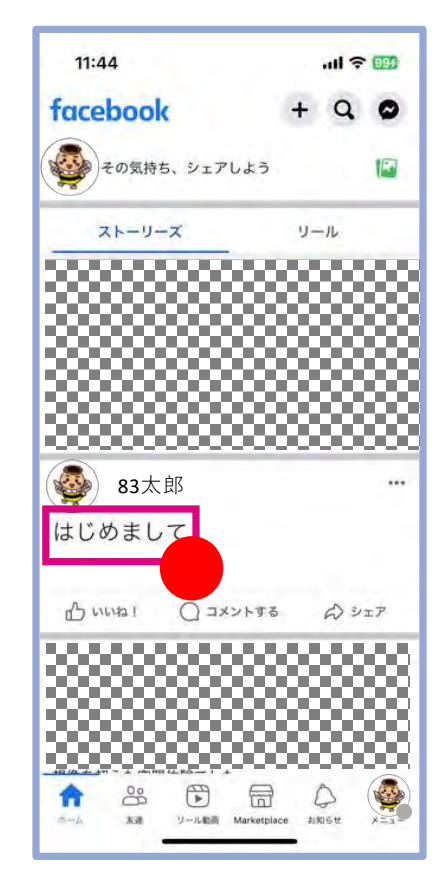

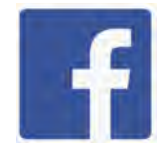

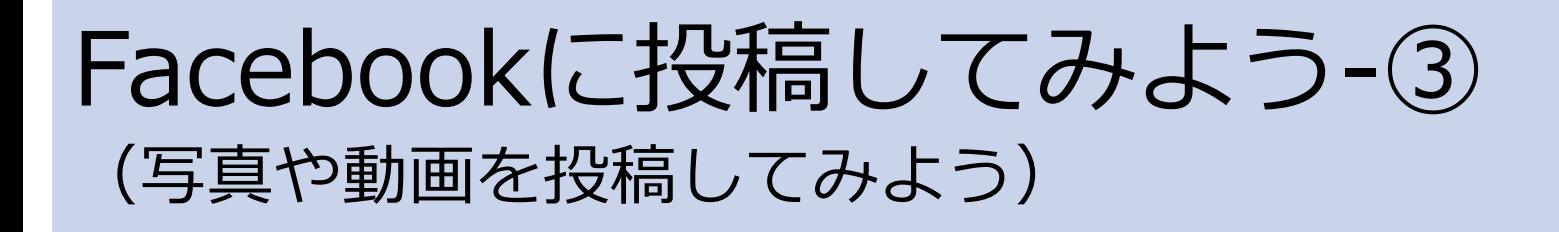

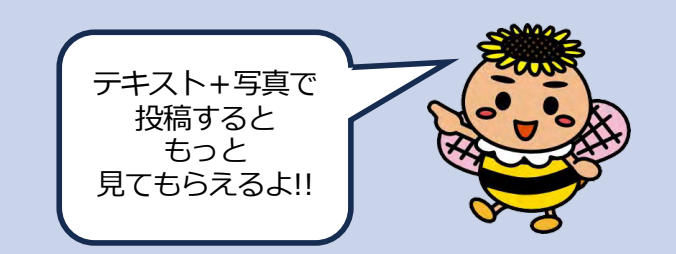

Facebookアプリを開いて ホーム画面 ← の 面像マーク ID を押します。

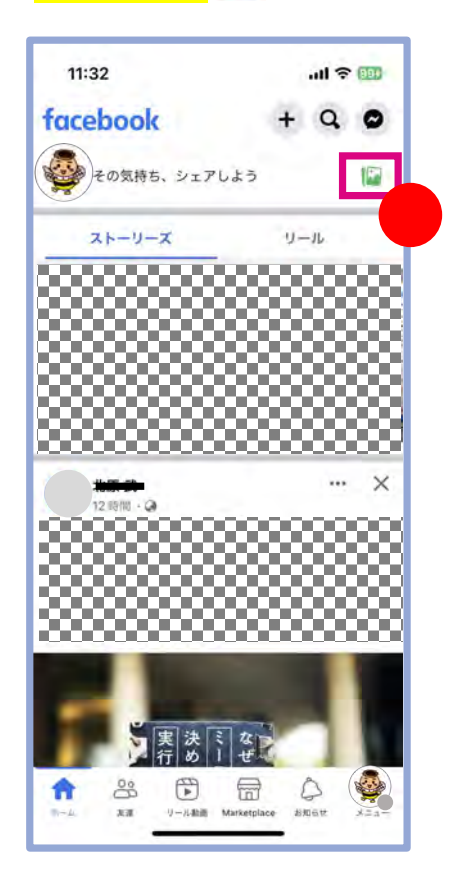

スマホに入っている写真や動画を から投稿する写真・動画を選択して <mark>完了</mark>を押します。

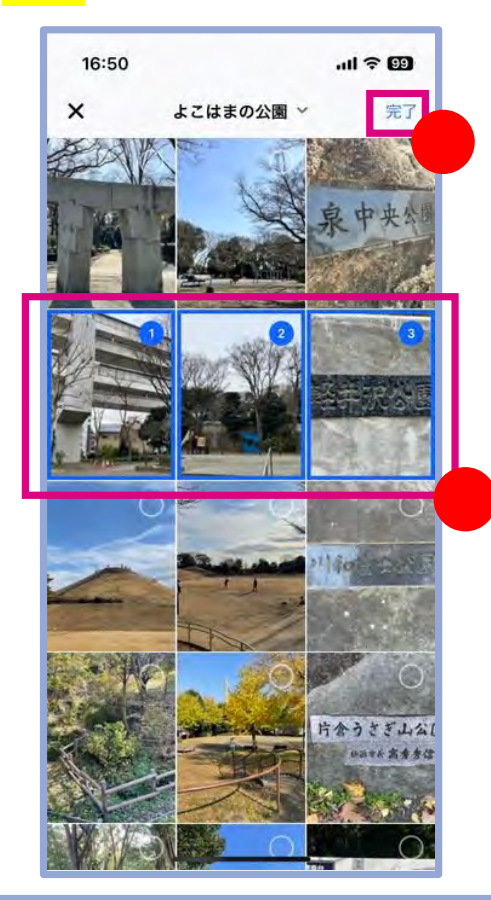

9

投稿する準備ができたら <mark>次へ</mark>(または<mark>投稿</mark>)を押します。 あとは8ページと同じです。

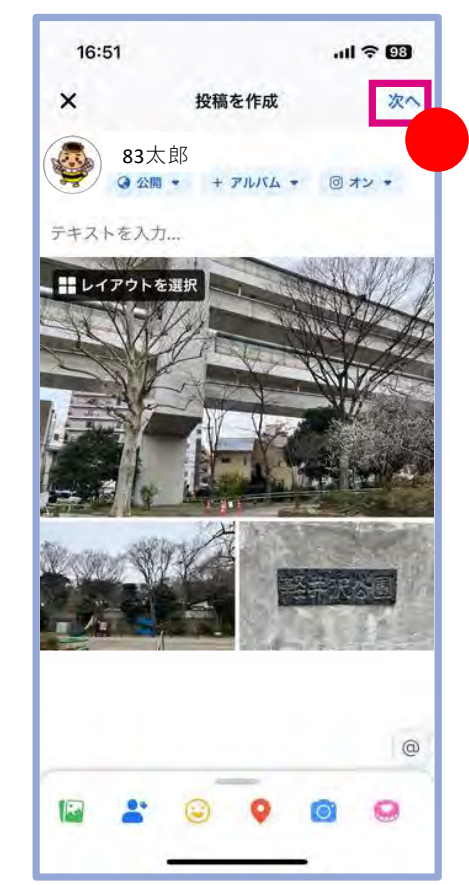

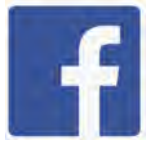

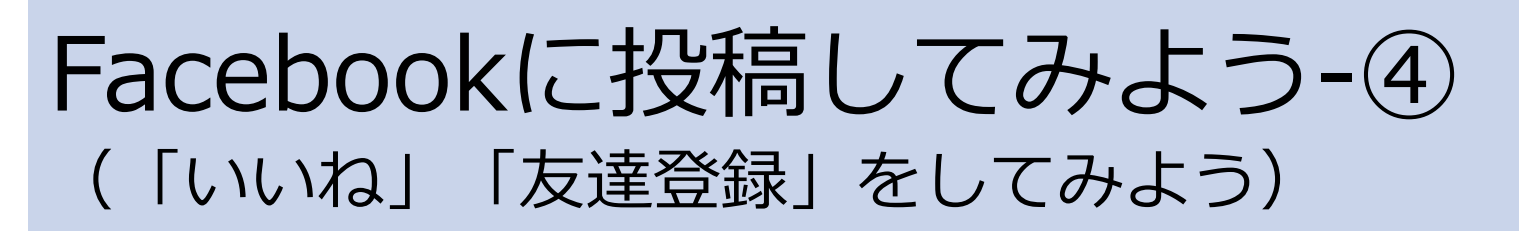

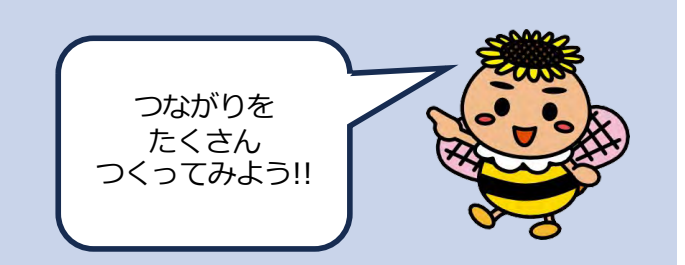

ホーム画面 ← を開いて印象的な投稿を みつけたら、投稿欄の下にある<mark>いいね</mark> を押してみましょう。投稿した⼈に あなたのいいねが伝わります。

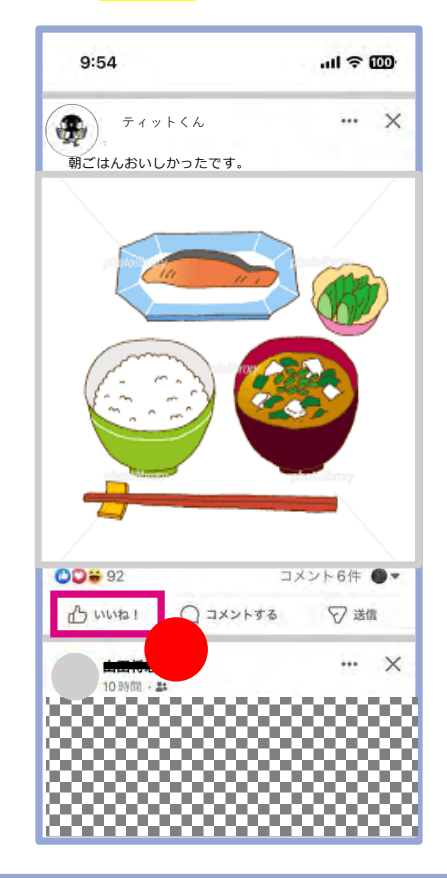

【友達を増やしましょう】 ホーム画面から<mark>検索</mark> Q を 押して、友達になって くれそうな⼈を探します。

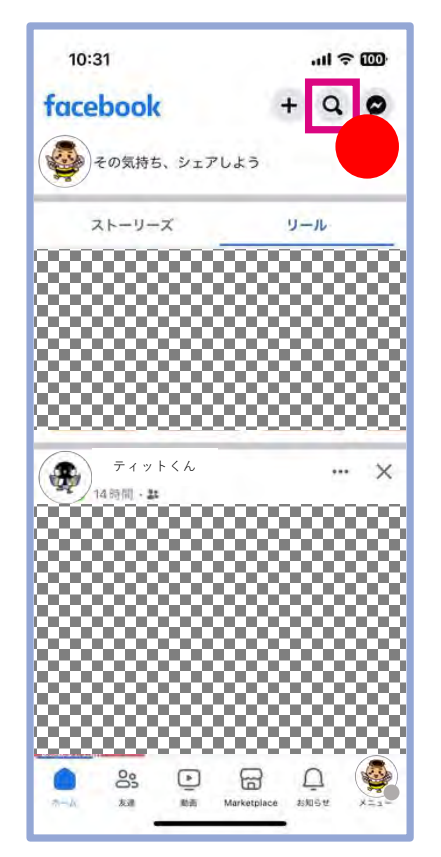

相手が見つかったら、 友達を追加を押しましょう。 相手が承認してくれたら 友達になります。ひとこと メッセージを忘れずに。

 $9:54$  $m \approx m$ **港南さくら … Q し く 港南太郎**  $\epsilon$ **港南さくら 港南太郎 上 友達を追加**  $x + y + 3$ 詳細  $-16.5$ 港南さくらさんの基本データを見る 友達 共通の友達1人

友達リクエストが届くことが あります。友達になってもいい 相手であれば、<mark>回答する→承認</mark>を 押して友達になりましょう。

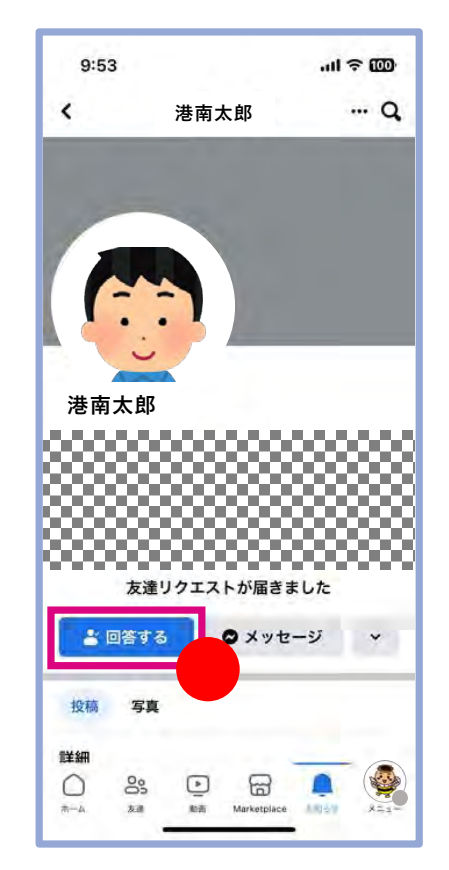

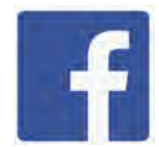

Facebookページを作って みよう-①

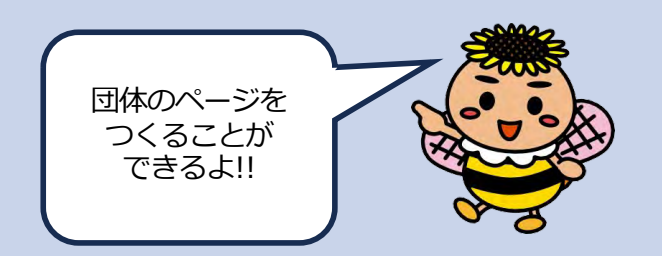

**Facebookページとは ホーム画面から**<br>(以下FBページ) ○Facebook内に個⼈ページとは別に

開設できるホームページのような もので、<mark>企業や団体が交流や情報</mark> 発信を目的として運営するページ です。

○Facebookのアカウントがあれば 誰でも作成することができ、複数人 で管理することができます。

#### **⾃治会町内会がFBページを 作るメリット**

- •自治会町内会に入っていない住民 に情報を届けられる
- ・情報の即時公開が可能
- ・お⾦をかけずに作成・運営できる (広告費を除きます)

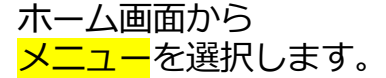

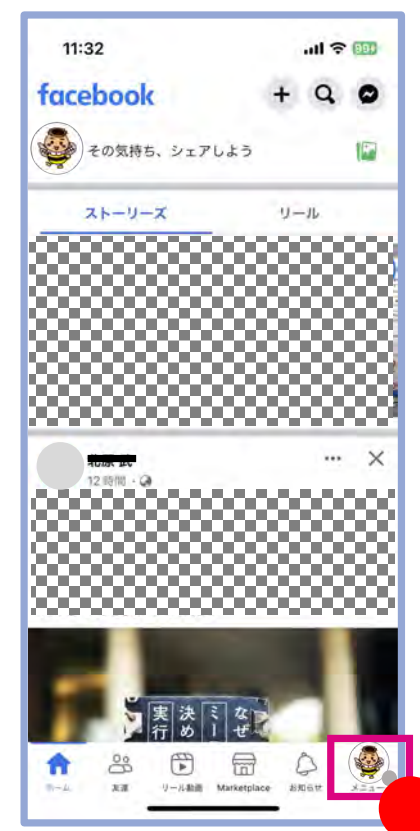

| → メニューのボタンが 三 と なっている場合もあります。

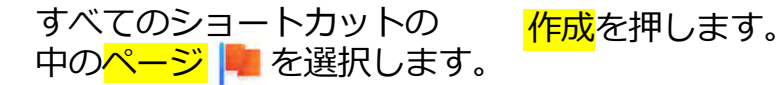

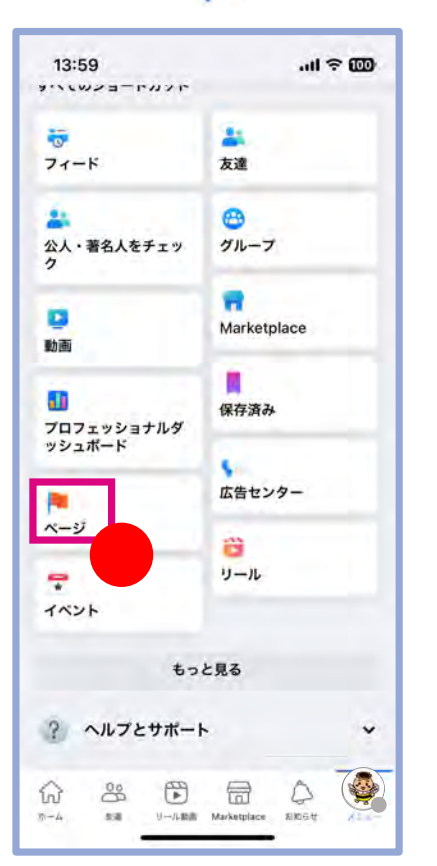

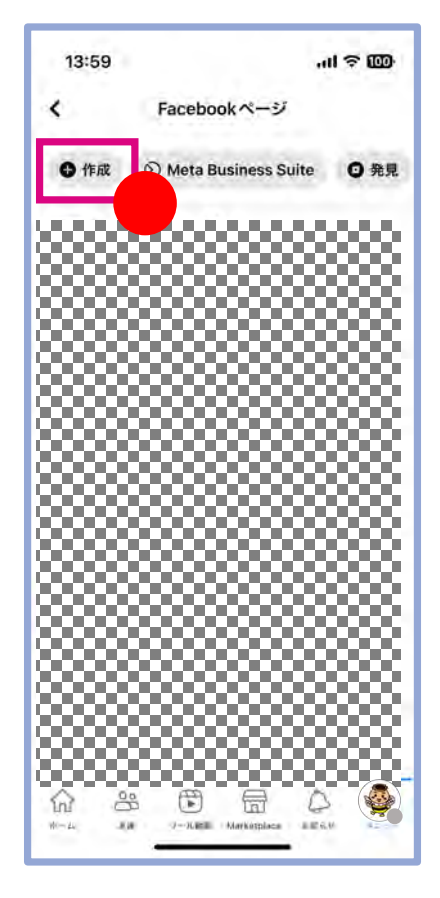

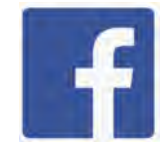

Facebookページを作って みよう-②

Facebookの アカウントが あれば 誰でも作れるよ!!

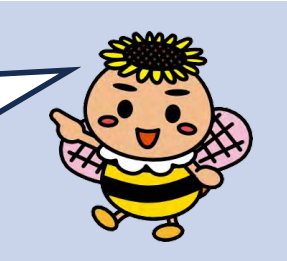

#### 作成ページに移動するので 利用を開始を押します。

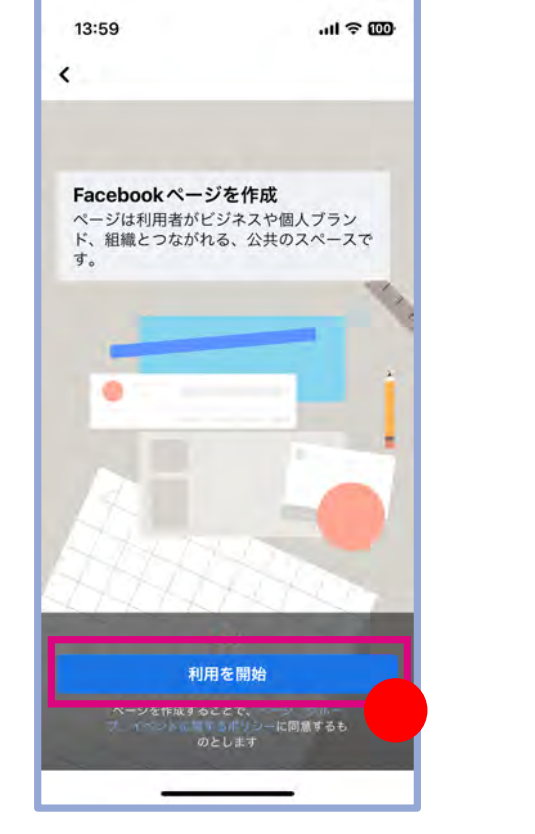

#### ページの名前を入力して、 次へを押します

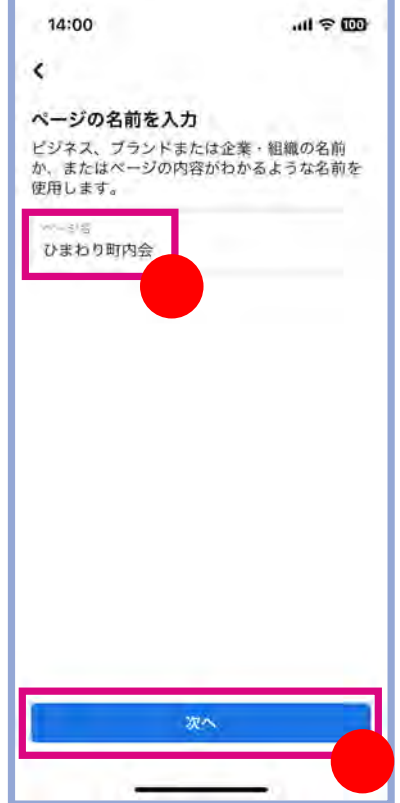

#### カテゴリーを選択して 作成を押します。 (⾃治会町内会の場合は 非営利団体を検索しましょう。)

#### 14:03  $m \approx m$  $\overline{\phantom{a}}$ ひまわり町内会に最も当てはまるカテゴ リは何ですか? カテゴリは、検索結果でこのページを見つける のに役立ちます。カテゴリは最大3つまで追加 できます。 ◎ 非営利団体  $\alpha$ カテゴリスト 入気のテゴリ

ミュージシャン/パンド 健康·美容

作成

食料品店

団体の基本情報を入力して、 <mark>次へ</mark>を押します。 (入力しなくても大丈夫です。)

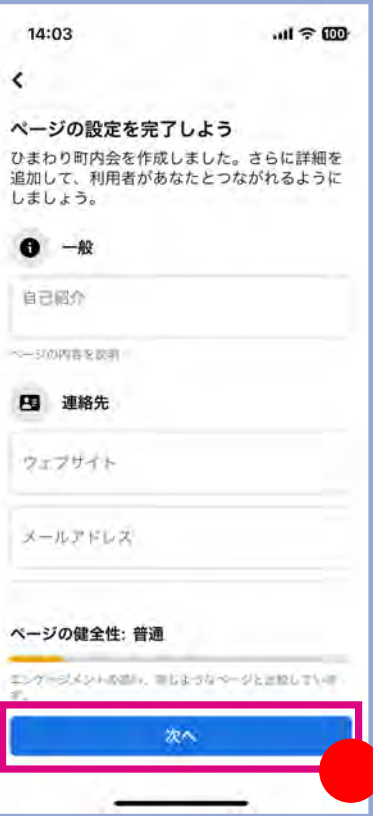

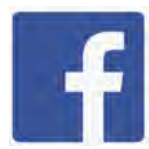

Facebookページを作って みよう-③

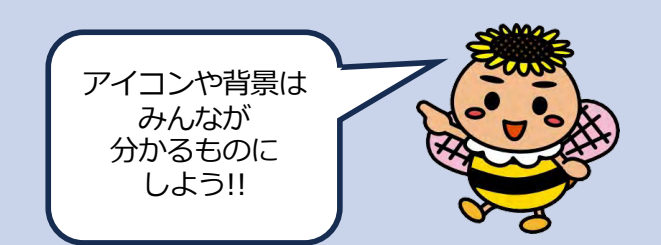

FBページには 画像や背景を設定する ことができます。

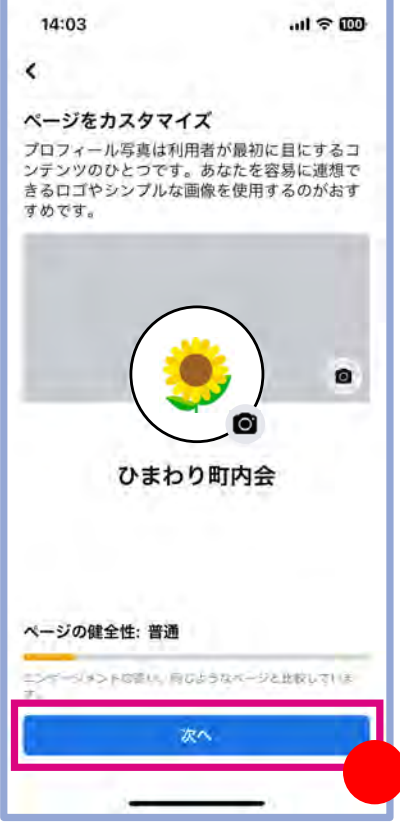

## **このあとのおすすめ設定**

【WhatsAppをページにリンク】 スキップ

【ページのオーディエンスを増やそう】 そのまま、<mark>次へ</mark>

【このページに関する情報をチェック】 2つともオフにして、<mark>次へ</mark>

【meta business suiteを使って ビジネスを成⻑させましょう】 そのまま、 <mark>完了</mark>

ページに関する情報を チェックのページは 2つの項目ともOFFに して<mark>次へ</mark>を押します。

 $14.04$  $m \approx m$  $\epsilon$ ページに関する情報をチェック これらの機能をオンにすると、ひまわり町内会 を最大限に活用できるようになります。これら は設定でいつでも変更できます。 プロフィールでのページのお知らせ プロフィールを<del>コトロ (mom)</del> 切り書えて<br>いる間も、ページ「ひまわり町内会」に 関する最新情報をチェックできます。 ページに関するマーケティングやブ ロモーションのメール ひまわり町内会を収功へと導くMetaの際 从とサービスについての情報を確ららま  $+$ ページの健全性: 普通 ニンゲージメントの話い、向じようなページと比較していま 次へ

FBページができました。 投稿の方法は7〜9ページと 同じです。

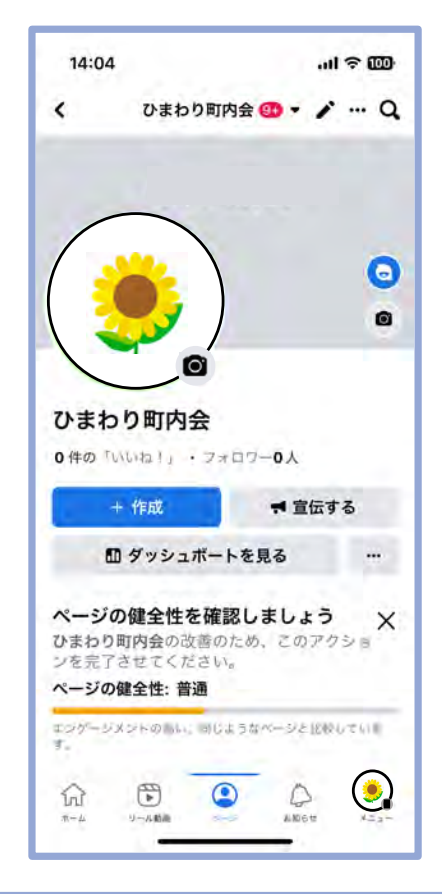

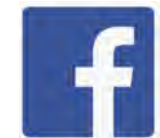

## Facebookページのファンを増やそう | つながりを

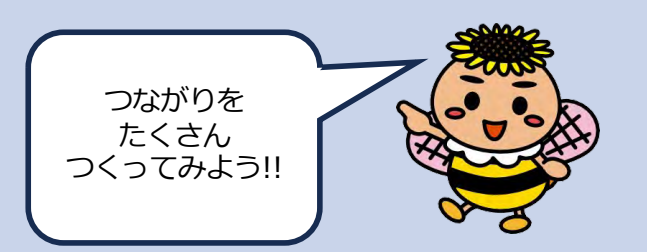

【ページのURLの出し方】 **インター ストラック ス**キック に、作成した 【ページを検索しましょう】

イベントや定例会の お知らせなどを 更新します!!

**ぜひいいね!を お願いします**

ひまわり町内会で 検索してください。 ホーム画⾯でFBページのアイコンを押して、 画面が変わったら …を押します。

いいねをしてもらいましょう。 ページリンク<mark>に、作成した</mark> FBページのURLが表示 されるので、リンクをコピー して知り合いに送って、

Facebookホーム画面 合 右上の<mark>検索</mark> Q で自治会 町内会名を検索していいね

 $ul \otimes 100$ 

 $Q$ 

リール

15a

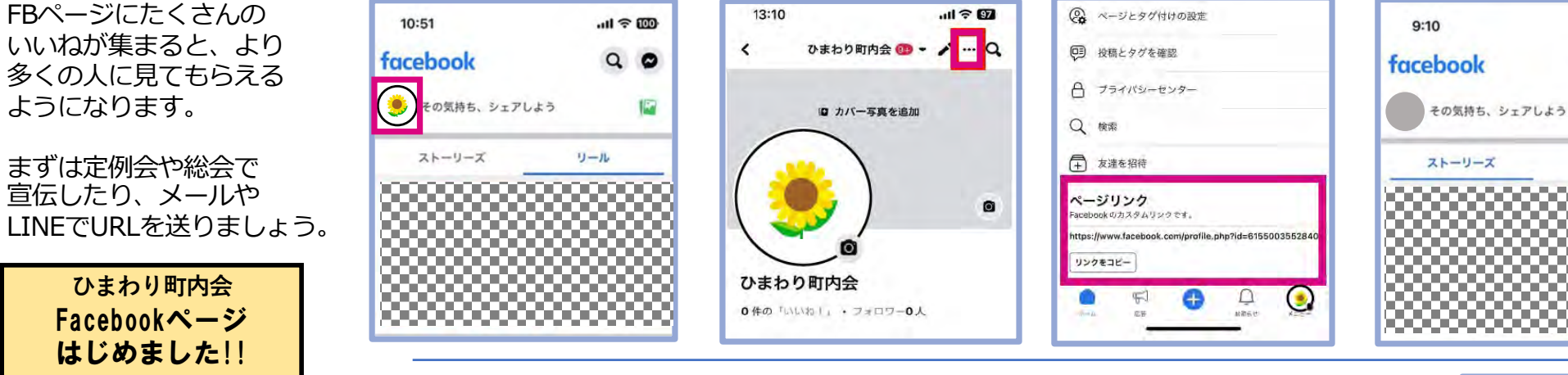

★投稿をよりたくさん見てもらうために お気に入りに登録してもらいましょう!!

① メニュー → すべてのショートカット → フィード

② お気に入り → スタート → お気に入りを設定 → 検索 と進んで自治会町内会名を入力しましょう。 → <mark>追加</mark> を押して完了です。

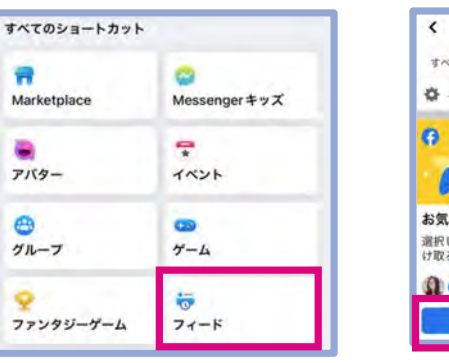

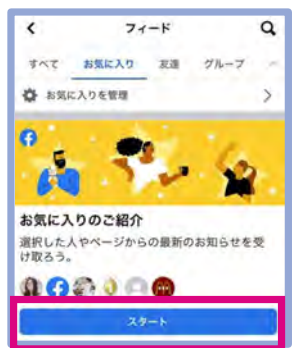

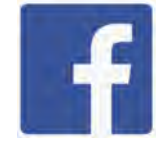

### 作成日: 令和5年8月 作成者:株式会社tvkコミュニケーションズ 発行者: 港南区地域振興課 連絡先: 045(847)8391

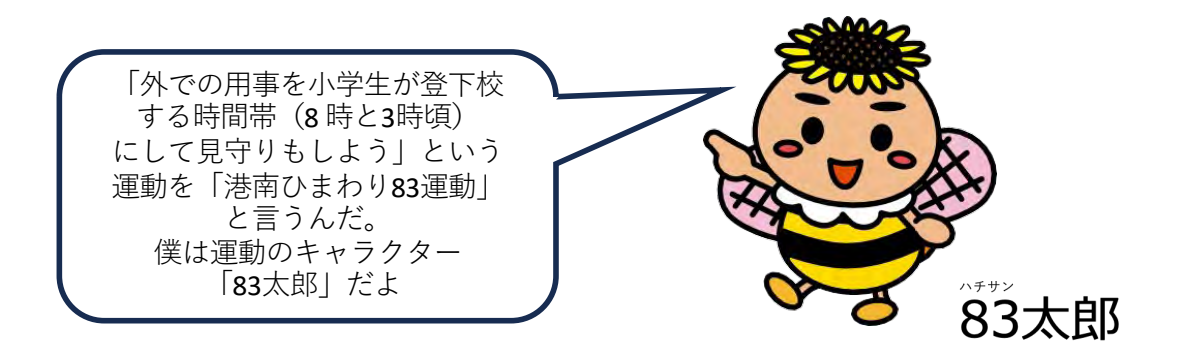

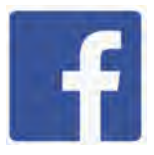